### Oscar 2

#### Start Up Guide Protect and monitor the things you love

# **Contents**

- **1 What's in the box**
- **2 Get Started**
- **3 Download App**
- **4-5 Register**
- **6-7 Add a Home**
- **8-11 Add Oscar 2**
- **12 Live View**
- **13 Playback**
- **14 Add SD Card**
- **15 Reset**
- 

#### **Struggling to read?**

View this start up guide online at **time2technology.com/manuals**

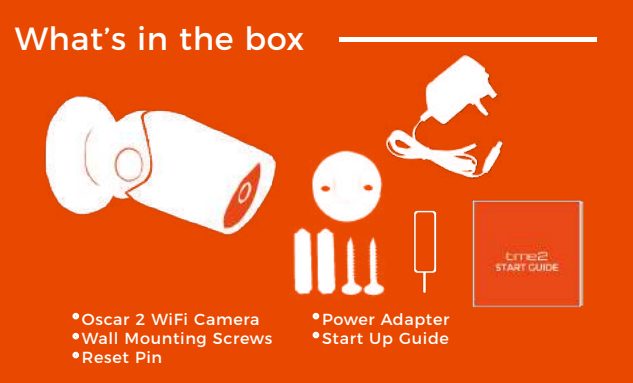

#### Be ready

**17 Installation Installation Installation Installation Installation Installation Installation Installation** handy when you need it!

1

# Get Started **Download App**

#### **Please complete set up before mounting the camera.**

Connect Oscar to the mains using the power adapter provided.

The red LED will come on once plugged in and Oscar will chime before he is ready to connect.

If you would like Oscar to record, you will be required to insert a Micro SD card. Oscar will support any sized Micro SD card up to 128 GB.

#### What do the flashing lights mean?

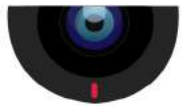

Solid Red Starting up

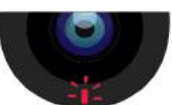

Flashing Red Ready to connect

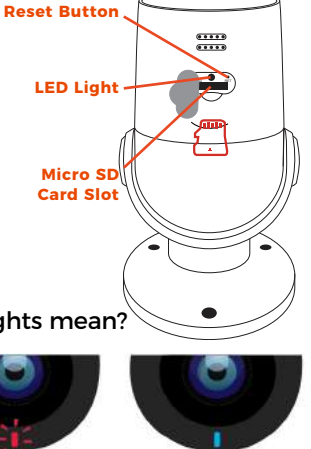

Solid Blue Connected

Download the "Clan at home" App on the iOS App Store or Google Play Store.

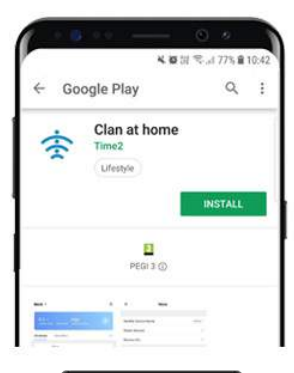

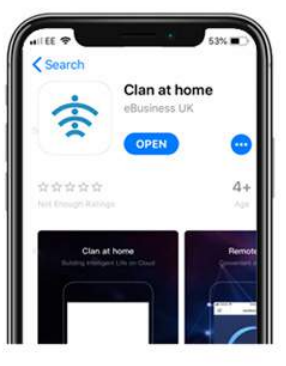

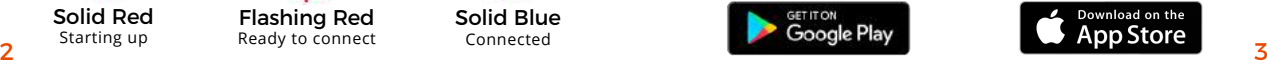

# Register

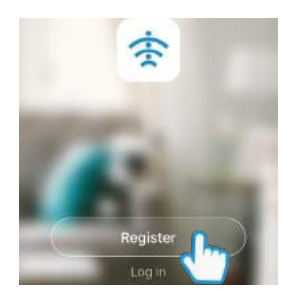

**Step 1** Open the app then select Register

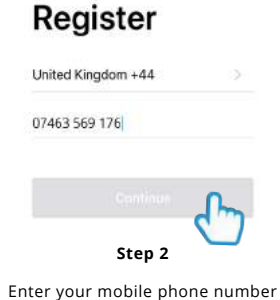

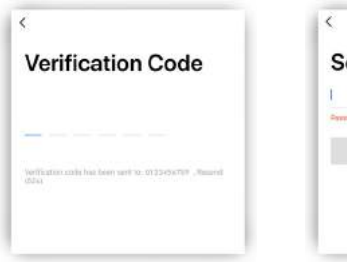

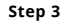

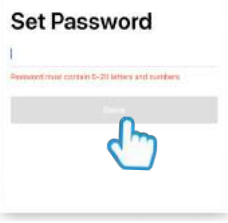

**Step 3**

**Step 4** Create your password to login

or email address **Please ensure you enter your full phone number including "0"** Enter the verification code sent via SMS or email

### Add a Home

### Add a Home

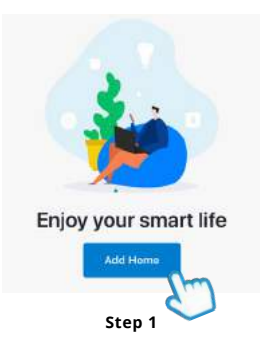

Select "Add Home"

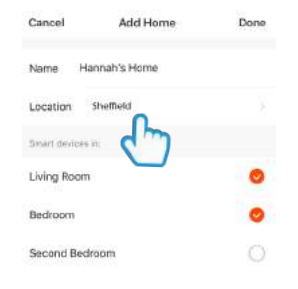

**Step 2**

Enter a name for your home and select location

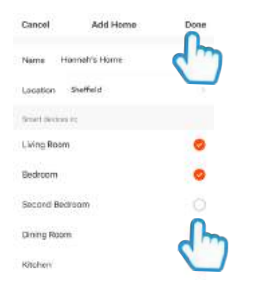

**Step 3**

Select rooms to add to your Home then press "Done" to save

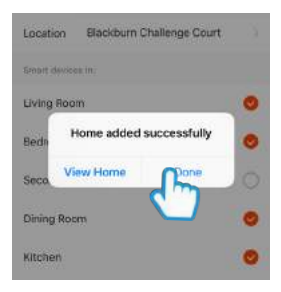

#### **Step 4**

Once completed, press Done to add your Camera

### Add Oscar 2

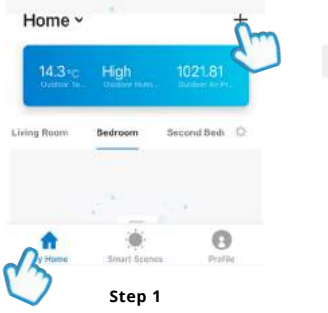

In My Home, click the (+) icon in the top right-hand corner of the screen

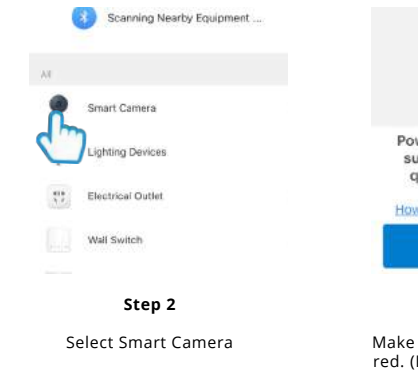

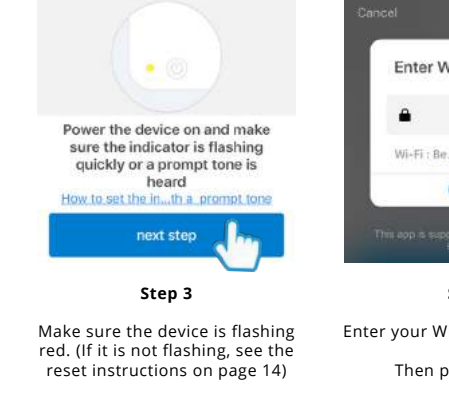

Select Next Step

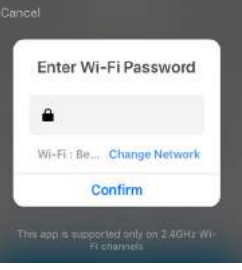

#### **Step 4**

Enter your WiFi router password

Then press Confirm

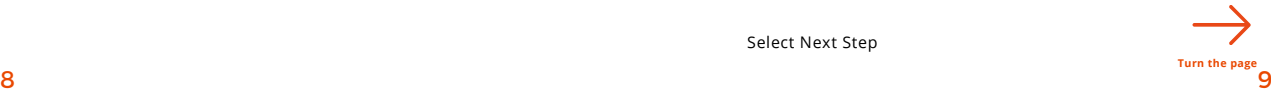

### Add Oscar 2

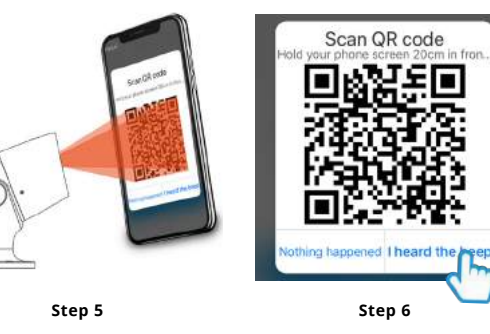

#### **Remove the plastic film from the camera lens**

Hold your phone up to Oscar

If you heard Oscar chime, press "I heard the beep"

If you don't hear the chime, reposition Oscar in front of the phone

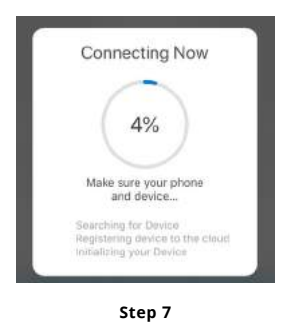

Device added successfully Oscar 2 × Living Room | Bedroom Seco\_room Dinn...Rosm Kitchen Study Room Dane **Step 8**

Oscar will then establish a connection to Clan.

Once connected you can change Oscar's name and select the room he's in.

Press Done

### Live View **Playback**

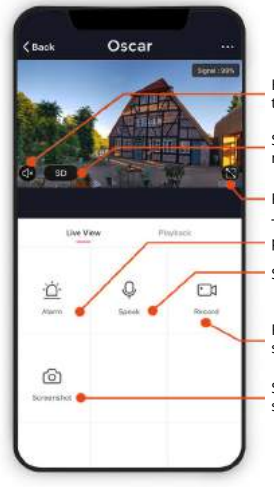

Hear what is happening around the camera

Select the video quality (Lower quality may broadcast more smoothly)

Full Screen

Turn on to get instant alerts to your phone when there's movement

Select to speak into the camera

Record live footage onto your smartphone memory

Save a screenshot on your smartphone memory

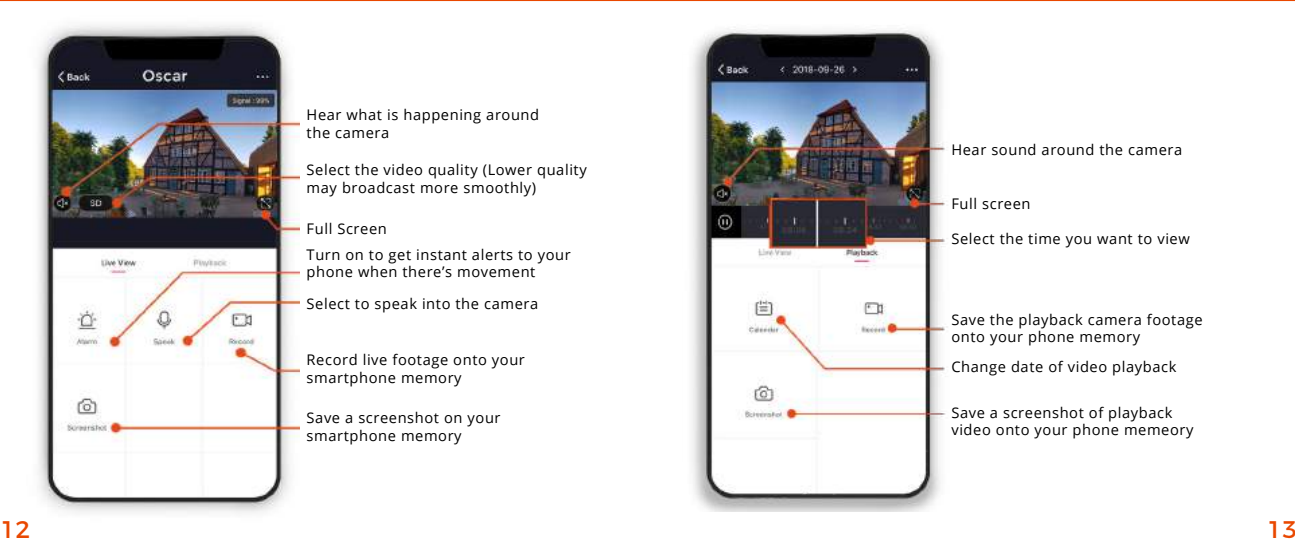

## Add SD Card

# Format SD Card

If you would like Oscar to record you will be required to insert a Micro SD card. Oscar will support any sized Micro SD card up to 128 GB.

**Step 1**

Turn off power to camera.

#### **Step 2**

Find the Micro SD card slot on the underside of Oscar and insert the card into the slot far enough for it to click into place.

#### **Step 3**

Turn the power to camera back on.

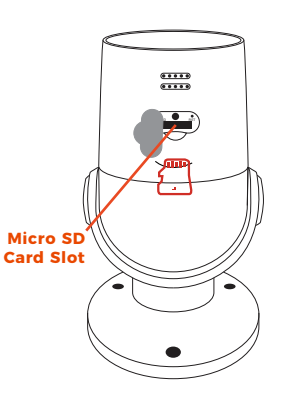

Before Oscar can start recording you will have to format the micro SD card.

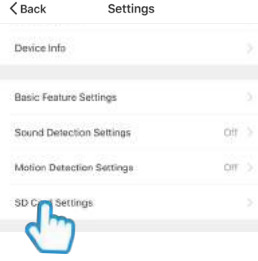

**Step 3** Select your camera and click on "…" to bring up the settings.

Select SD Card Settings.

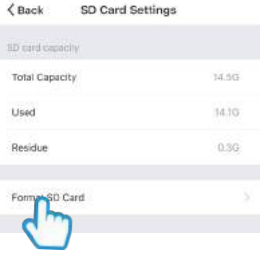

**Step 4** Click Format SD Card and press confirm, Oscar will begin to format the Micro SD card.

**Please note: it will take a couple of minutes to format the card.**  $14$  15

#### Reset

## **Installation**

If you are having trouble connecting to Oscar you may need to do a reset.

**Reset Button**

#### How to reset Oscar

Use the reset pin provided to hold down the button on the underside of the camera for up to 15 seconds until the camera chimes and the LED is flashing red.

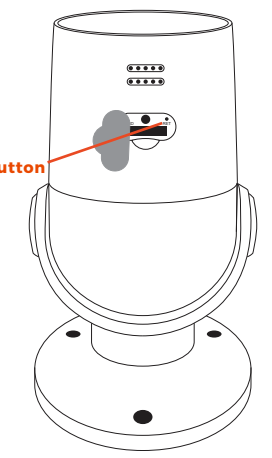

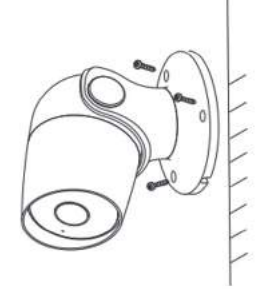

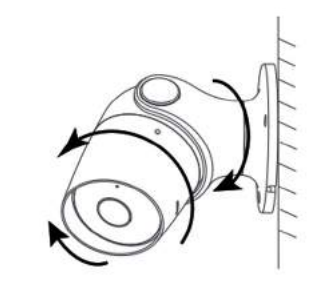

#### Easy Mounting

Use the provided wall screws to mount the camera onto the wall.

Adjust the camera angle according to your requirements.

### Be a part of Clan

Are you on Facebook? Join our Clan to speak to other members of the Clan and our dedicated UK based support team:

www.facebook.com/groups/partoftheclan

# Need further Help?

Contact our Customer Support team on Social Media

> facebook.com/time2HQ **m.me/time2HO** @time2HQ

or visit our support page **time2technology.com/support**